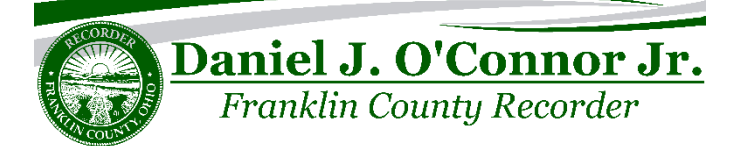

## *What is FraudSleuth?*

FraudSleuth is a tool to help detect possible fraudulent activity on your name that can affect your property by automatically searching documents filed at the Franklin County Recorder's Office. Users can create profiles for any individual or business name and receive an alert when a document is recorded in our office with that name. Users are encouraged to set up profiles with multiple variations of their name. Ex: "Daniel J. O'Connor Jr", "Danny J. O'Connor", "Danny O'Connor", etc.

#### *How much does it cost to use FraudSleuth?*

FraudSleuth is a free tool provided by Kofile Technologies and the Franklin County Recorder's Office to help detect fraudulent activity.

#### *How will I receive alerts?*

Notifications will be sent to the email address provided by the user.

## *What information will be in the email alert?*

The email alert will include matched data, the document reference, document type, and recording date/time of the matching document. Alerts will only be for documents recorded in the Franklin County Recorder's Office.

## *How long will I receive alerts for?*

Alerts will be received until cancelled by the user.

# *Is it possible I may receive an alert which does not pertain to me?*

Yes, this may occur if another person has the same name and is recording a document at the Franklin County Recorder's Office.

# *What if I receive an alert for a document that should not be recorded against my name or property?*

Please call the Franklin County Recorder's Office at 614-525-3930 or email us at [Recorder@FranklinCountyOhio.Gov](mailto:Recorder@FranklinCountyOhio.Gov)

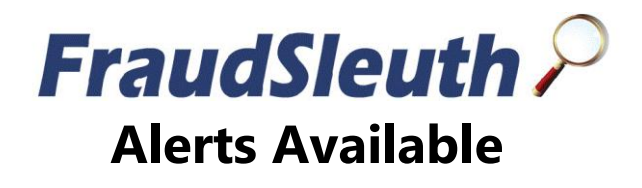

#### **How to create FraudSleuth profiles:**

**Step 1:** Visit our website at [https://Recorder.FranklinCountyOhio.Gov](https://recorder.franklincountyohio.gov/)

**Step 2:** Click 'Search Records' along the top.

**Step 3:** Sign in to our records search site. Create an account if you do not have one already. The 'Guest' account cannot be used to configure FraudSleuth profiles.

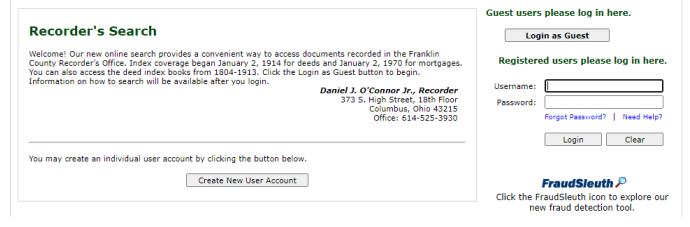

#### **Step 4:** Once signed in, click 'Preferences' along the top.

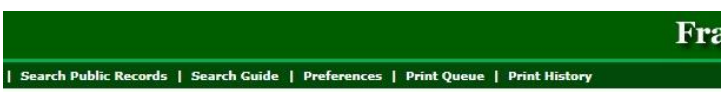

**Step 5:** Click 'Configure FraudSleuth Profile' under the 'FraudSleuth Preferences' section.

**FraudSleuth Preferences** 

Status: Not Configured Configure FraudSleuth Profile

**Step 6:** Click 'Add Profile' in the top right.

+ Add Profile **X** Remove Profile & Done

**Step 7:** Fill in the fields and then click 'Save'.

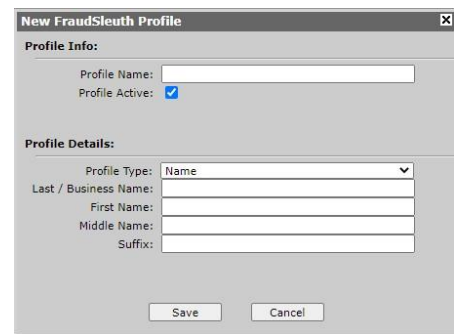